Please follow the following step-by-step instructions to register for MyLab Math.

## **RedShelf eBook to MyLab Math**

**Step 1: While you are in your D2L course home page, select Material drop down menu and select content** 

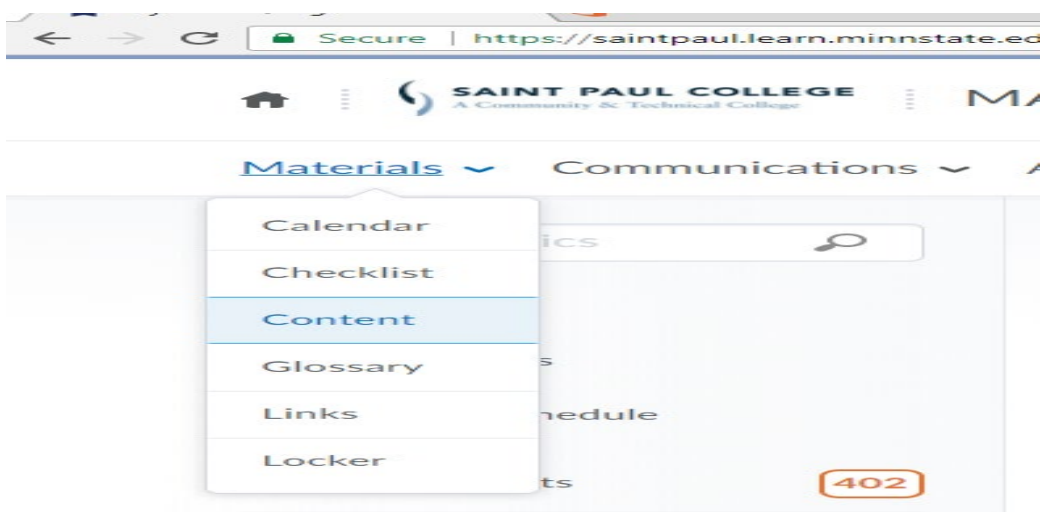

**Step 2: Under Table of Contents, select Redshelf. Next, select RedShelf Digital Materials.**

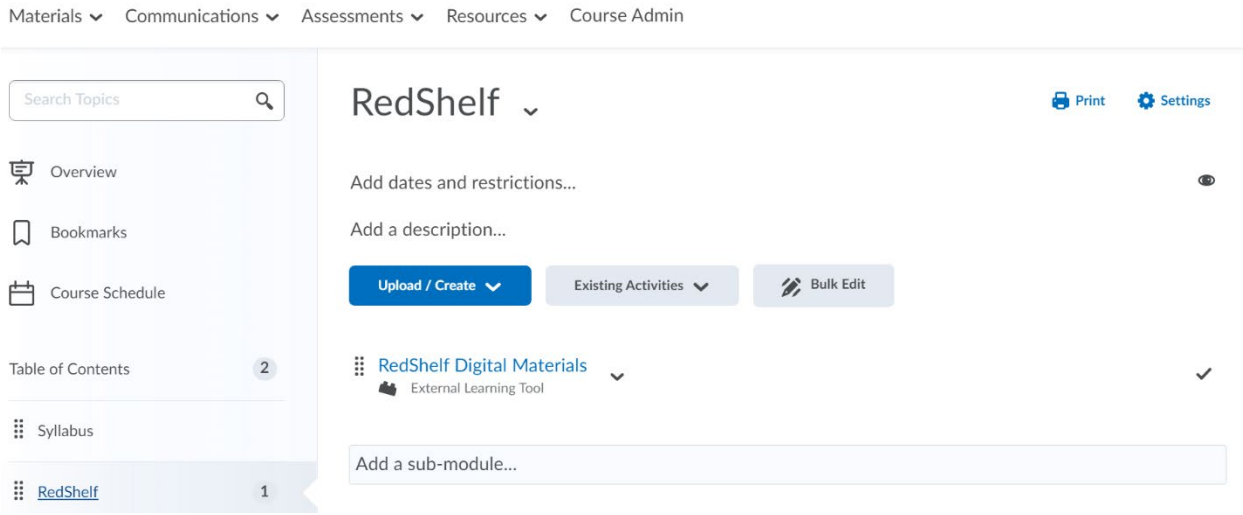

## **Step 3: Select MyLab Math with Pearson eText**

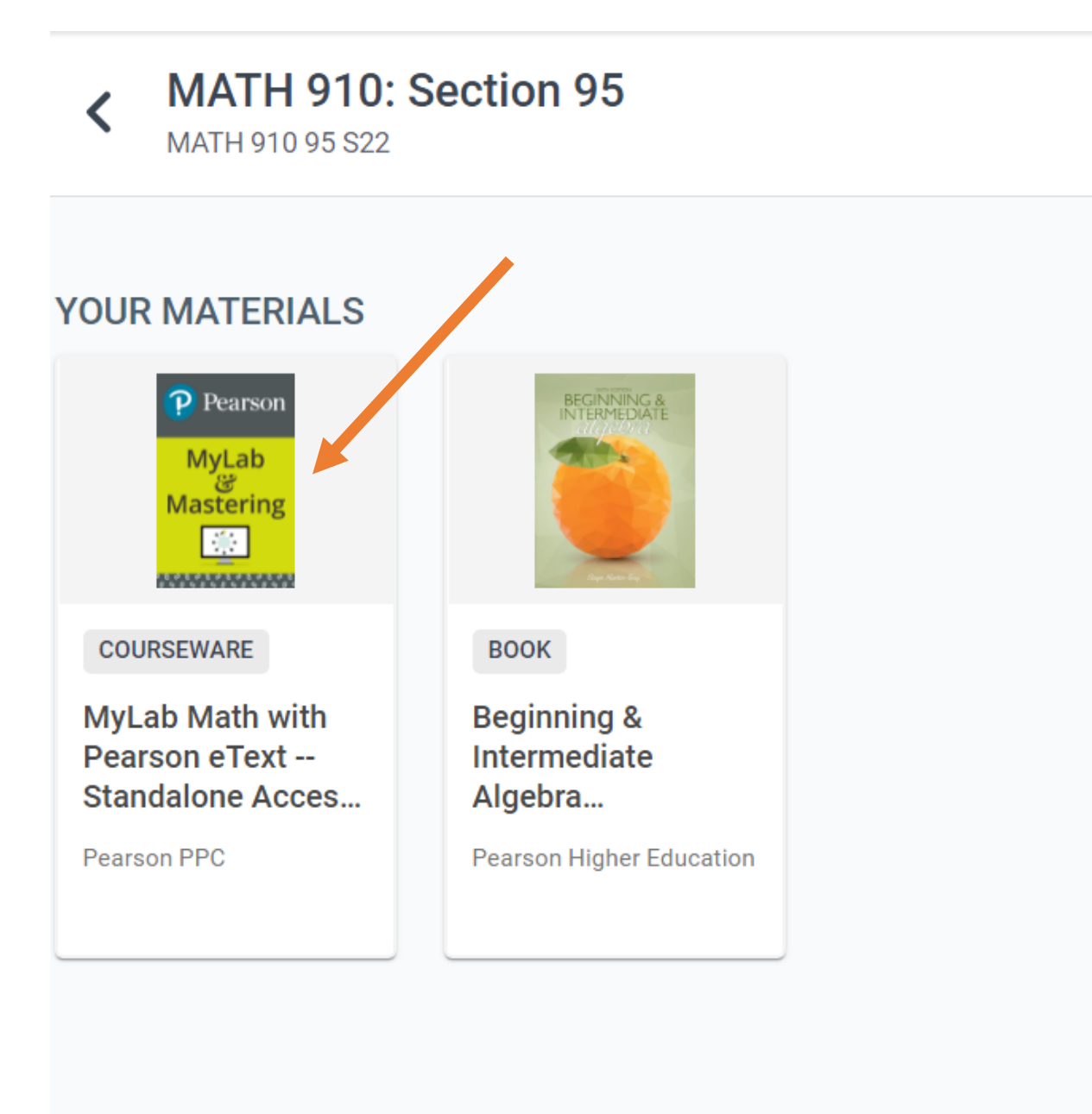

**Step 4: This will give you an access code for your account. You need to copy the access code by selecting Copy Code To Clipboard.**

## **Product Details**

 $\times$ 

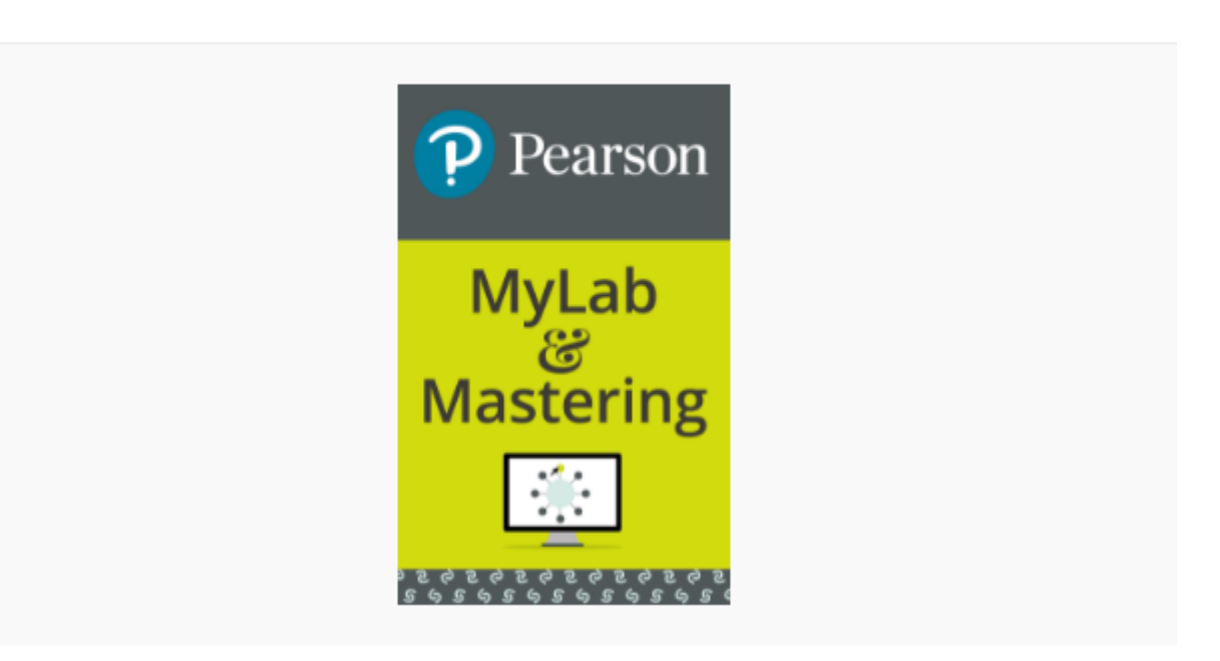

**COURSEWARE** 

## **MyLab Math with Pearson eText --Standalone Access Card -- for Beginning & Intermediate Algebra**

by Elayn Martin-Gay

PUBLISHER ACCESS CODE -WMMGBI-DRILL-STICH-ENATE-SAINT-MOLES

**Copy Code To Clipboard** 

After getting the publisher access code, please follow the instructions below to sign up for **MyLab Math.** 

**Step 1: Log in to D2L Brightspace and open your course.**

**Step 2: Under Table of Contents, select MyLab Math.**

**Step 3: Select Pearson.**

**Step 4: Select Open MyLab & Mastering**

**Next, get access to your course content**

**Step 1: Sign in to link your Pearson and D2L Brightspace accounts. If you're new to MyLab and Mastering, create an account.**

**Step 2: Select any available access option, if asked. After that, enter a publisher access code that you have copied from earlier.**

**Step 3: Select Go to my course.**

**We recommend you always enter your MyLab Math course through D2L Brightspace.**